# **Photometrie von Einzelbildern mit dem Programm ASTAP**

Jörg Spelda

#### 1. Installation des Programmes

Hierzu wird die Webseite http://www.hnsky.org/astap.htm aufgerufen.

Zur Installation muss man das Programm selbst sowie eine der Sterndatenbanken herunterladen. Für photometrische Zwecke empfiehlt sich die Datenbank V50. Sie enthält die berechneten Johnson-V-Magnituden und die Farbinformation (GBp-GRp) zur Beschriftung der Sterne. Diese Datenbank ist zudem für Bilder, die einen größeren Ausschnitt als 10 Grad zeigen, am besten geeignet.

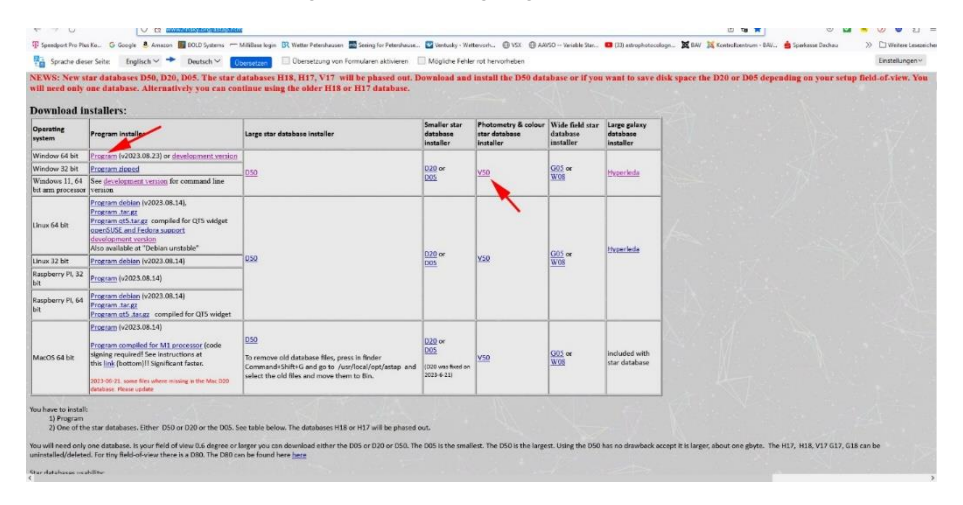

Bei der Installation ist zu beachten, dass manche Virenscanner diese als gefährlich einstufen. Man muss daher die entsprechenden Freigaben erteilen.

#### Als nächste wird ein Bild geladen.

## *File -> Load FITS or other format*

Neben dem FITS-Format kann man auch Bilder in einer Vielzahl anderer Formate laden. Allerdings hat der Autor dieser Zeilen nicht geprüft, inwieweit eine Photometrie mit solchen Bildern korrekt funktioniert. Er würde empfehlen nur kalibrierte Grünkanalbilder (siehe unten) zu verwenden.

Das Bild lässt sich mit dem Mausrad vergrößern oder verkleinern. Dabei lässt sich die Richtung des Mausrades auch umkehren (Checkbox inverse mouse wheel). Mit gedrückter **linker Maustaste** lässt sich das Bild verschieben.

Der Autor von ASTAP, Han Kleijn. betont ausdrücklich, dass man nur Grünkanalbilder verwenden soll. Weil nämlich die Helligkeiten der Datenbank auf den Grünkanal abgestimmt sind. Das heißt, man sollte, falls nicht schon geschehen, den Grünkanal extrahieren. Ob man dafür Muniwin-Bilder (aus den "\*.cmpack-files" Verzeichnissen) verwendet oder Astrofotos, deren Kanäle man z.B. mit Siril oder Fitswork extrahiert oder aufgeteilt hat ist nicht von Belang.

Da man mit ASTAP einige Veränderungen, vor allem am FITS-Header vornehmen kann, sollte man immer mit Kopien der Bilder arbeiten.

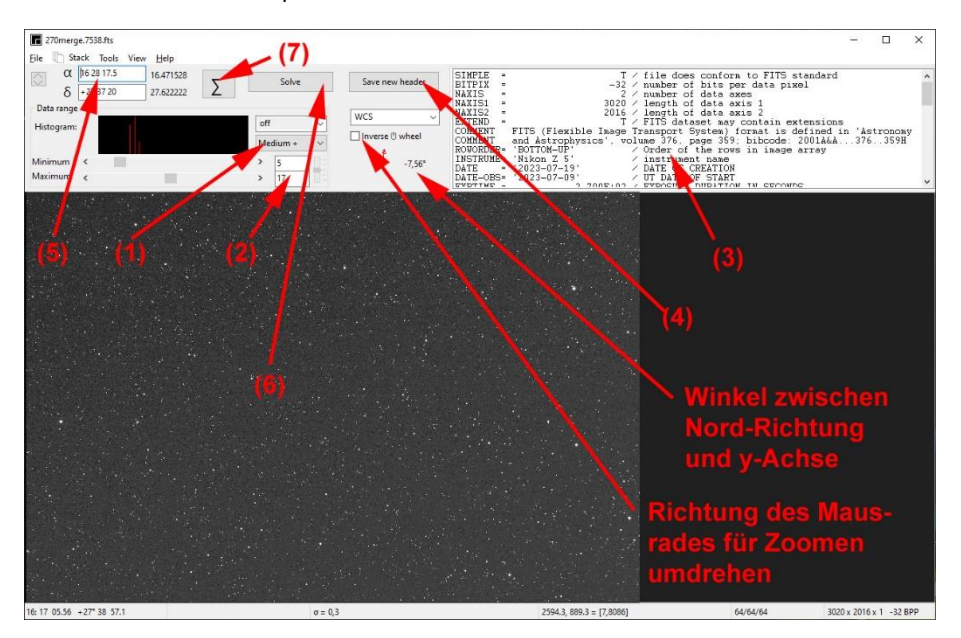

Die Ansicht des angezeigten Bildes kann man passend so strechen, dass die zu erfassenden Sterne optimal kontrastreich dargestellt werden. Dazu hat man im Histogrammbereich mehrere Darstellungsstufen zur Auswahl (1). Man kann aber auch eine manuelle Einstellung (manual) auswählen und den zu stretchenden Bereich selbst einstellen (2). Auch eine Darstellung gesättigter Bereich(saturation) kann man auswählen.

Im Bereich oben rechts wird der FITS-Header angezeigt (3). Diesen kann man bei Bedarf auch modifizieren, z.B. wenn man wie der Autor dieser Zeilen in früheren Jahren einen unpassenden Workflow beim Kalibrieren verwendet hat, bei dem der Header fasch geschrieben wurde (*z.B. wurde der Tag der Bildbearbeitung anstelle der Aufnahmezeit eingetragen oder der Filter nicht eingetragen*). Allerdings funktioniert Kopieren/Einfügen nicht, wie üblicherweise in Windows geläufig, über STRG+C und STRG+V, sondern man muss nach dem Markieren eines Bereiches über einen rechten Mausklick das Kontextmenü aufrufen und die Befehle (copy) oder (paste) dort auswählen. Manuell lässt sich aber jeder Bereich im FITS-Header überschreiben. Nach der Modifikation lässt sich der FITS-Header mit den neuen Daten Abspeichern (4). (Vorgriff: Für die Modifikation ganzer Serien, z.B. Änderung des Filters von V in TG gibt es weitere Menüs.

Der Button mit dem Summenzeichen (7) ruft das "Stack Menü" auf. Registerkarte "Lights" -> rechter Mausklick. Dann im Kontextmenü Eingabe von Keyword und neuem Wert.)

Für das Platesolving ist es jetzt notwendig zwei wichtige Daten parat zu haben.

Zum einen die **ungefähre Position der Bildmitte**. Diese wird links oben eingetragen (5), und zwar in jenem Format, das auch der VSX verwendet, um dem Programm das spätere Platesolving zu ermöglichen. Durch Doppelklick auf (delta) erscheint ein Fenster mit dem man ein bestimmtes Objekt (z.B. M31) suchen kann (wie das auch bei Siril möglich ist).

Zum anderen die **Höhe des Bildes** (also die schmale Seite) in Grad. Diese ergibt sich bekanntermaßen aus verwendeter Brennweite der Optik und Pixelgröße der Kamera. Die Verwendung der Bildhöhe ist aber wesentlich eleganter, weil es dafür nicht notwendig ist die verwendete Brennweite und die Kamera zu kennen. Vielmehr kann man das auf dem Bild selbst ausmessen oder das Bild auf die gewünschte Größe zuschneiden. Die Bildhöhe muss auch nur ungefähr passen, die Feineinstellung nimmt das Programm selbständig vor.

Um nun das Platesolving durchzuführen, gibt es zwei Möglichkeiten: entweder der Button "solve" (5) oder die Menüauswahl *Tools -> solve image astrometric (plate solve) CTRL+P*.

Fährt man mit der Maus über diesen Button, so wird ein Tooltip angezeigt, welcher die Bedingungen aufführt, die für ein erfolgreiches Platesolving erfüllt sein müssen.

Die Bildhöhe trägt man wie folgt ein:

Der Button mit dem Summenzeichen (7) ruft das "Stack Menü" auf. Man wechselt in die Registerkarte "Alignment" (8) und wählt dort eine in etwa passende Bildhöhe (9) aus. Als Defaultwert ist 1.0° eingestellt, was gut zu einer 1000-mm-Optik in Verbindung mit einer APS-C-Kamera passt. Für 300 mm sollte man 3.0° wählen, für 100 mm 10°. Einsetzbar als Startwerte sind 0.5°-13° in vordefinierten Stufen. Man kann aber auch einen anderen Wert eintippen. Hat man mehrere Sterndatenbanken installiert, so kann man diese hier ebenfalls auswählen (10).

In diesem Menü findet sich auch ein weiterer Button (11), um das Platesolving durchzuführen.

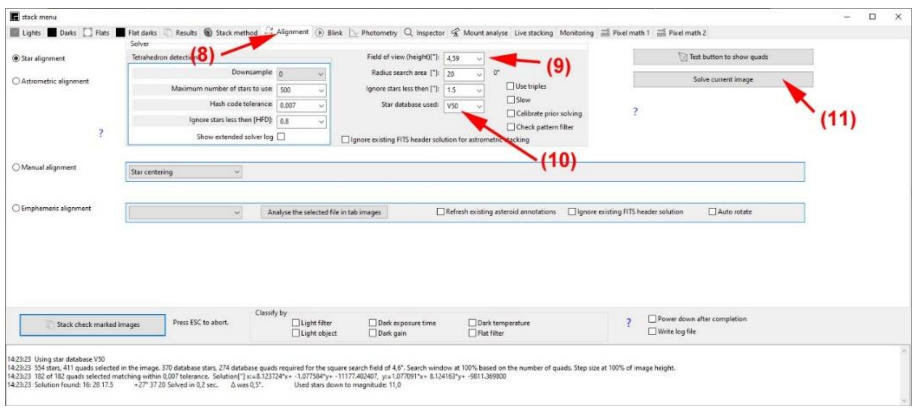

Jetzt können wir endlich daran gehen, die Sterne auf unserem Bild zu photometrieren.

Als erstes rufen wir **Tools -> calibrate Photometry** *CTRL+U* (9. Menüpunkt von unten) auf.

Und jetzt beginnt das Vergnügen:

Wenn wir mit dem Maus-Fadenkreuz über das Bild fahren, werden uns in der Statuszeile wichtige Bildparameter angezeigt

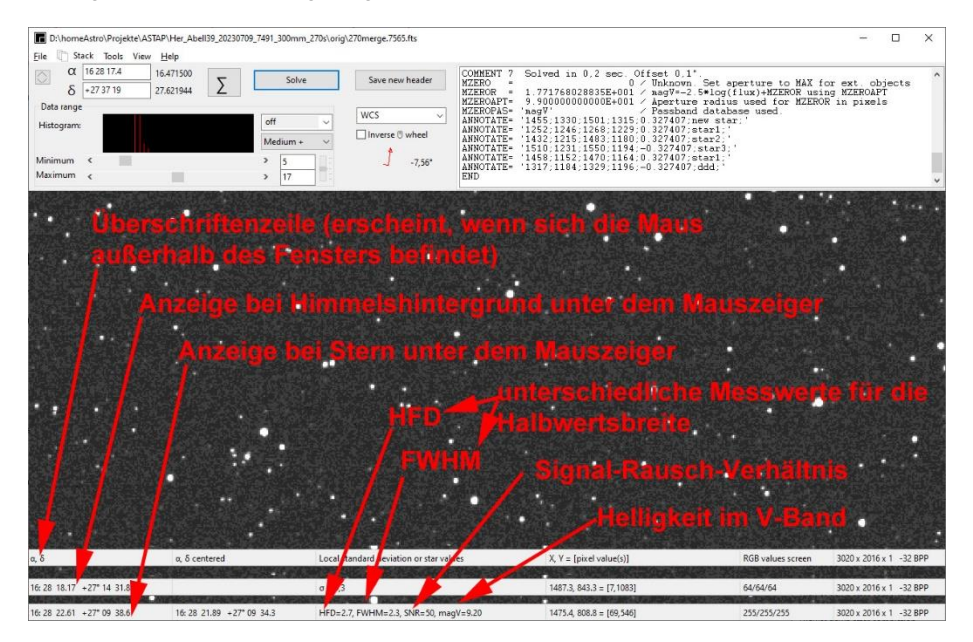

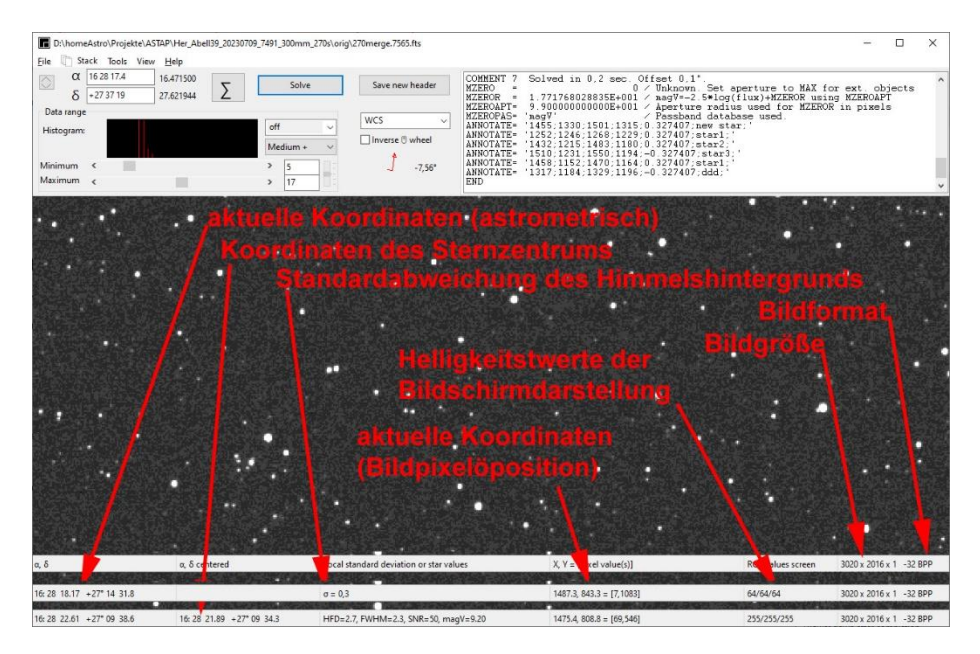

Bei einer Vollbildanzeige wird rechts des Bildformates noch die Bildgröße in Grad und der aktuelle Zoomfaktor in Prozent angezeigt.

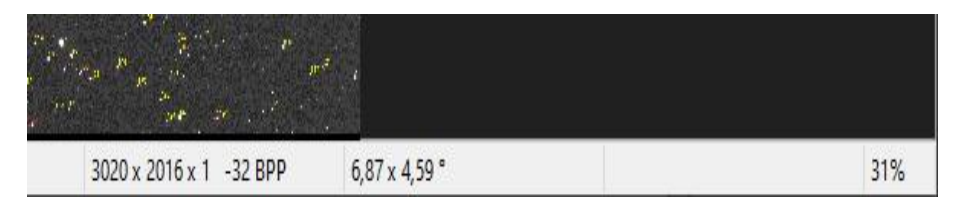

## Wichtige Funktionen in der Reihenfolge der Menüpunkte von oben nach unten

#### *Tools -> magnitude (measured) annotation CTRL+ALT+M*

Alle Sterne in der Datenbank werden jetzt in gelber Farbe zwischen zwei roten Strichen mit ihrer gemessenen Helligkeit beschriftet (auf 0.1 mag Genauigkeit, ohne Komma, wie bei den Karten der AAVSO, denen diese Darstellung bewusst nachempfunden ist) wie sie sich aus dem Bild ergeben. Fährt man einen Stern mit der Maus an, wird die Helligkeit ebenfalls (diesmal in der Statusleiste) angezeigt, allerdings auf 0.01 mag genau.

Zum Messen das Mauszeigerkreuz am Rande des Sterns links von diesem platzieren, damit der Wert angezeigt wird.

Am Unterrand des Bildes wird in deutlich größerer, weißer Schrift die Grenzgröße für sinnvoll messbare Sterne angegeben. Dem angezeigten Wert liegt ein Signal-Rausch-Verhältnis von 7 und eine Messblende von 3.0 zugrunde

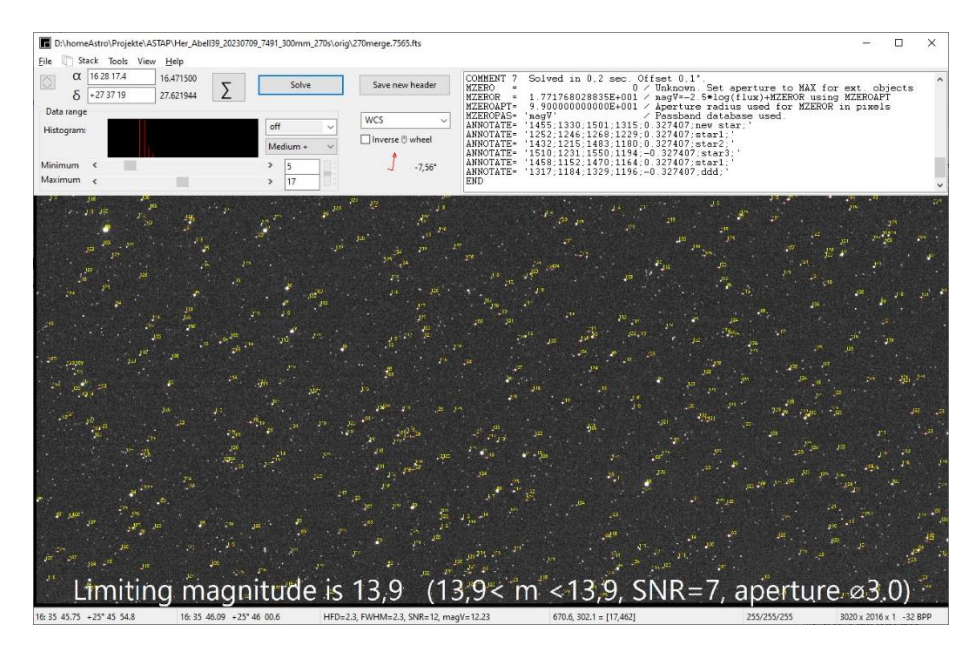

Die Blende und der Außenkreis können im Stack-Menü in der Registerkarte "Photometry" eingestellt werden. Dabei kann bei der Blende (nur) aus den Werten 1.0, 1.5, 2.0, 2.2, 2.4, 2.6, 2.8 und 3.0 ausgewählt werden. Beim Außenkreis sind die ganzzahligen Werte 4-10 möglich.

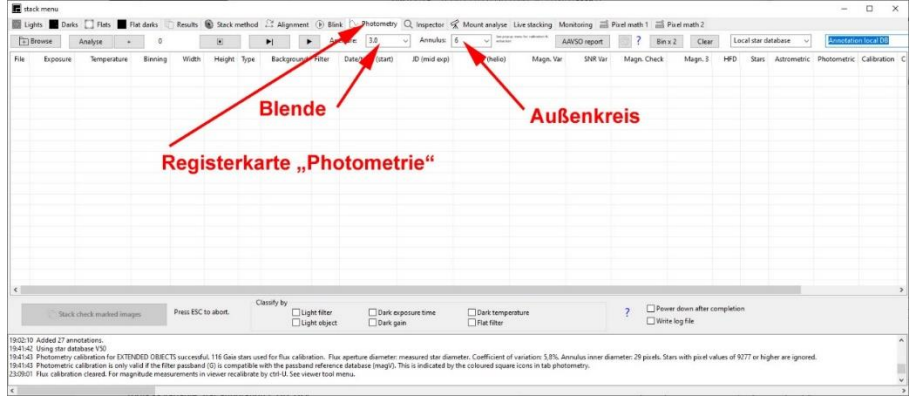

## *Tools -> Star database annotation CTRL+N*

Jetzt werden in orangener Farbe die Helligkeiten aus der Datenbank angezeigt (Johnson V als umgerechnete Gaia-Helligkeiten) sowie, falls man V50 ausgewählt hat, getrennt durch einen Doppelpunkt, Gaia blau minus Gaia rot in 1/10 Magnituden. Zudem wird jeder Stern von einem Kreis umgeben, dessen Farbe der Sternfarbe entspricht.

#### *Tools -> unknown Star annotation CTRL+/*

Erkennung und Markierung von Planetoiden, Novae und Supernovae. Dazu greift das Programm auf die online verfügbare Gaia-Datenbank zurück und markiert alle Objekte, die nicht in der Datenbank enthalten und heller als 20.1. Größenklasse sind.

Leider läuft die online-Abfrage sehr langsam ab. Bisher ist sie bei Versuchen des Verfassers nie bis zum Ende abgelaufen.

## *Tools -> variable Star annotation CTRL+K*

Jetzt werden bekannte variable Sterne beschriftet (vermutlich nur jene des GCVS) und zwar in der Form Nummer\_Sternbild\_Helligkeitsbereich:\_Period\_Periode (in Tagen)

Messen lassen sich alle Objekte, nicht nur die beschrifteten. Dazu wird entweder der Fadenkreuz-Mauszeiger auf das Objekt platziert und mit rechtem Mausklick das Kontextmenü aufgerufen oder mit gedrückter **rechter Maustaste** ein Rechteck ausgezogen und das Kontextmenü aufgerufen, welches automatisch erscheint, sobald man die Maustaste loslässt.

Es bestehen (Menüpunkte von oben nach unten) folgende Möglichkeiten:

#### *Add annotation*:

Rechteck: es wird ein gelber Strich von der oberen linken zur unteren rechten Ecke gezogen und der nachfolgend einzugebende Text angezeigt Fadenkreuz-Mauszeiger: Der Strich und seine Länge werden vom Programm selbst bestimmt.

#### *Add object position:*

schreibt die Koordinaten des angewählten Objektes im folgenden Format in das Bild: hh:mm ss.ss dd° mm ss.s

#### *Add object position short*:

ebenso, aber die Doppelpunkte und Leerzeichen werden weggelassen

## *Add rectangle with annotation*:

Rechteck: ähnlich wie das vorige Menü, nur dass ein Rechteck gezeichnet wird. Diese Möglichkeit ist besser für flächige Objekte geeignet.

Fadenkreuz-Mauszeiger: ein kleines Quadrat wird ausgehen vom Mauszeiger gezeichnet. Größe und Richtung werden vom Programm bestimmt.

## *Add marker at (alpha), (delta) position*:

**Extrem hilfreich!!!** Man kann Koordinaten, z.B. eines veränderlichen Sterns aus dem VSX kopieren und hier einfügen. Der Mauszeiger wird dann auf diese Stelle platziert und man kann das Objekt messen oder beschriften. Möchte man z.B. bestimmte veränderliche Sterne auf verschiedenen Bildern messen, so kann man sich eine Datei mit deren Koordinaten erstellen, die man dann immer wieder zur Positionierung verwenden kann.

#### *Angular distance:*

Mit gedrückter rechter Maustaste von einem Stern zum anderen ziehen. Ein einem Fenster wir der Abstand und Positionswinkel beider in Bogensekunden angezeigt. Sehr hilfreich bei Doppelsternen und Monden. Die beiden Werte kann man auch in die Zwischenablage kopieren.

#### *measure total magnitude:*

Rechteck oder Ellipse (durch Drücken der SHIFT-Taste) ausziehen. Die Flächenhelligkeit der umschlossenen Fläche wird gemessen und in das Bild geschrieben. Ist darin ein Stern enthalten, so dominiert dieser die Messung und der Messwert entspricht jenem des Sterns (Objekthelligkeit).

Alle Beschriftungen wieder löschen: rechter Mausklick oder *Tools -> clean up* (11. Menüpunkt von oben). Eigene Beschriftungen (add annotation) werden allerdings nicht gelöscht.

### **Fazit:**

Die Idee eine Photometrie anhand von Werten aus einer Sterndatenbank zu ermitteln ist genial. Das Programm ist in der hier dargelegten Funktionalität sehr gut geeignet, um Messwerte von (hellen) Supernovae, Mirasternen oder unregelmäßigen Veränderlichen zu messen. Zudem lassen sich die Aufnahmen auf vielfältige Weise analysieren.

Auch kurzperiodische Veränderliche können gut gemessen werden, hier sind aber andere Vorgehensweisen erforderlich, die Inhalt eines eigenen Beitrags werden sollen.

#### **Quellen:**

Kleijn, Han (2019): Photometry with the ASTAP program part 1, https://www.youtube.com/watch?v=wfFWmtj9Oes

Kleijn, Han (2017-2023): ASTAP, Documentation, http://www.hnsky.org/astap.htm#index